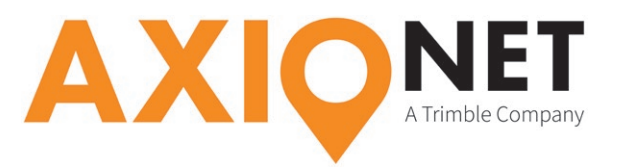

# **Konfiguration Leica 1200 – Auto Koordinatensysteme**

# **Kurzinformation:**

Die AXIO-NET stellt für die Echtzeittransformation Message-Typen bereit, mit deren Hilfe die 7-Parameter-Transformation ganz unkompliziert möglich ist. Der Vorteil für Nutzer dieser **AXIO-NET AutoTrans-Datenströme** liegt darin, dass der Transformationsparametersatz automatisch mit dem Korrekturdatenstrom versendet wird und damit nicht mehr im Empfänger hinterlegt werden muss. Grundlage dafür ist der Korrekturdatenstandard RTCM 3.1. In den AXIO AutoTrans-Datenströmen werden zusätzlich die beiden **Messagetypen 1021 und 1023** ausgegeben, um die nötigen zusätzlichen Informationen an den Rover zu übermitteln. Damit kann nun die jeweilige RTK-Position in Echtzeit von ETRS89 in eines der Landessysteme transformiert werden.

#### **Die Konfigurationsschritte im Überblick:**

Folgende Schritte sind einmalig zur Konfiguration der AutoTrans-Datenströme durchzuführen (*Voraussetzung ist die Konfiguration Ihres Leica 1200 für NTRIP →* http://www.axio-net.eu/uploads/ media/Konfiguration\_Leica\_1200\_NTRIP.pdf

- **1. Aktivieren des Auto-Koordinatensystems (Auto KrdSys)**
- **2. Einstellen der Projektion**

### **1. Aktivieren des Auto-Korrektursystems (Auto KrdSys)**

Im Hauptmenü erreichen Sie über **5 Konfig → 4 Schnittstellen** das Schnittstellenmenü. Hier markieren Sie die Schnittstelle **Echtzeit**. Mit **F3 EDIT** gelangen Sie in den Konfigurationsmodus, mit **F2 ROVER** in das Menü der **erweiterten Rover Optionen**. Über die Taste **F6 SEITE** gelangen Sie zu den **NTRIP Optionen**.

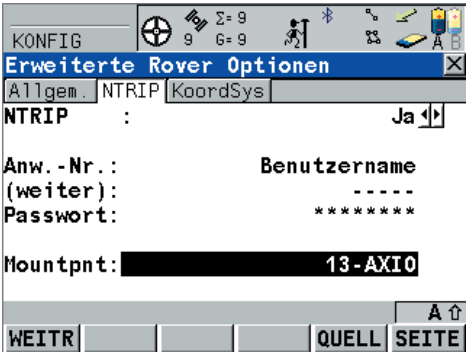

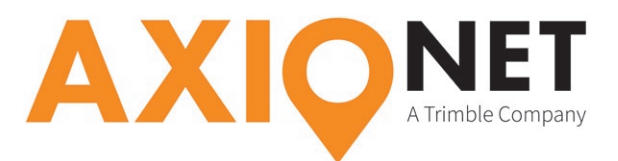

Stellen Sie den Eintrag **NTRIP** hier auf **Ja**. Auch den **Benutzernamen (Anw.-Nr.)** und das **Passwort** müssen hinterlegt sein. Beides haben Sie per E-Mail von uns erhalten. Nun ändern Sie den Eintrag **Mountpnt**, wo nun der passende **AutoTrans-Mountpoint** einzustellen ist. Über den Mountpoint 14-AXIO erhalten Sie Korrekturdaten mit Bezug auf das Krassowski-Ellipsoid (gilt für Mecklenburg-Vorpommern, Brandenburg und Sachsen-Anhalt), über Mountpoint 13-AXIO mit Bezug auf das Bessel-Ellipsoid (gültig für die übrigen Bundesländer). Drücken Sie **F6 SEITE** und Sie gelangen zu den **RTCM Optionen**.

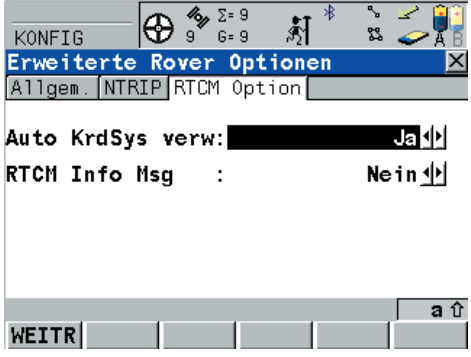

Hier ändern Sie die Auswahl der **Auto KrdSys** Option auf **Ja**. Durch dreimaliges Bestätigen mit **F1 WEITR** gelangen Sie wieder zurück in das Hauptmenü.

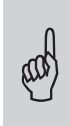

**Bitte beachten Sie:**<br>Bei einem Bundesla<br>ieweiligen Landessv Bei einem Bundeslandwechsel sollte immer sichergestellt sein, dass das Bezugsellipsoid des jeweiligen Landessystems mit dem des Korrekturdatenstroms übereinstimmt.

Im Hauptmenü verbinden Sie sich über **F7** mit den Diensten der AXIO-NET. Achten Sie hier auf die Statusanzeige im unteren Teil des Bildschirms. Es muss nach erfolgreicher Einwahl zu unseren Diensten der Hinweis **RTCM coordinate system received** erscheinen.

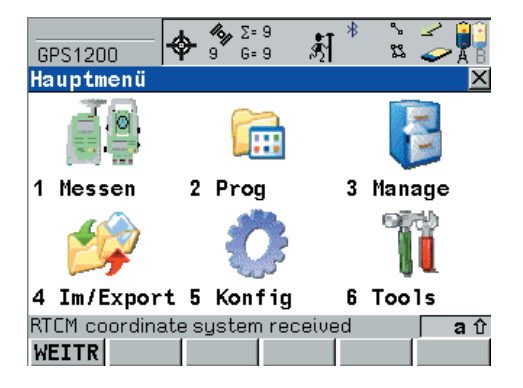

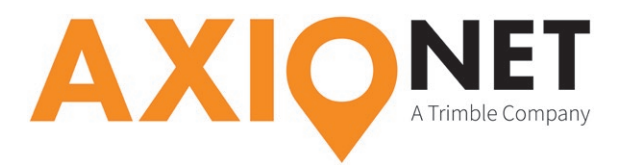

## **2. Einstellen der Projektion**

Mit **3 Manage → 4 Koordinatensysteme** erreichen Sie eine Übersicht, der auf Ihrem Gerät vorkonfigurierten **Koordinatensysteme**. Darunter sollte sich jetzt auch das **AUTO\_DHDN\_BESSEL** (bzw. Krassowski) System befinden.

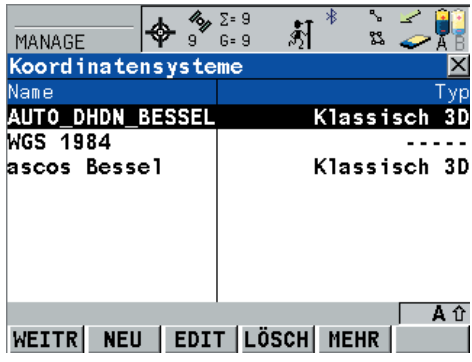

Über **F3 EDIT** erreichen Sie die **Einstellungsebene für das Koordinatensystem**.

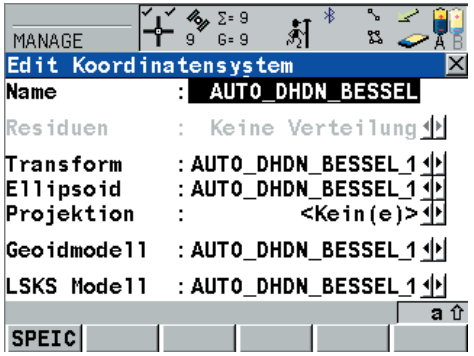

Hier wird nun die **Projektion** (bspw. Gauss-Krüger Zone 2) hinterlegt. Mit **F1 SPEIC → WEITR** erreichen Sie wieder das Hauptmenü und können nun im Messmodus beginnen.